## Classting Class Tarjima Foydalanuvchi uchun qo'llanma

Quyida ba'zi mahalliy maktablar va ko'p madaniyatli oilalar bilan uzluksiz uy ulanishi uchun Classting sinfini tarjima qilish funksiyasidan foydalanish bo'yicha qo'llanma keltirilgan. Maktablar ko'p madaniyatli oilalarning ota-onalarini muammosiz o'rnatishlari uchun hamkorlik qilishni so'raydi.

Classting quyidagi tillarda tarjimani qoʻllab-quvvatlaydi.

• Ingliz, koreys, an'anaviy xitoy, yapon, ispan, vetnam, soddalashtirilgan xitoy, tagalog, kxmer, indoneziya, rus, tay, mo'g'ul, nepal, arab, o'zbek

## 1. Classting ilovasini yuklab oling va sinfga kiring

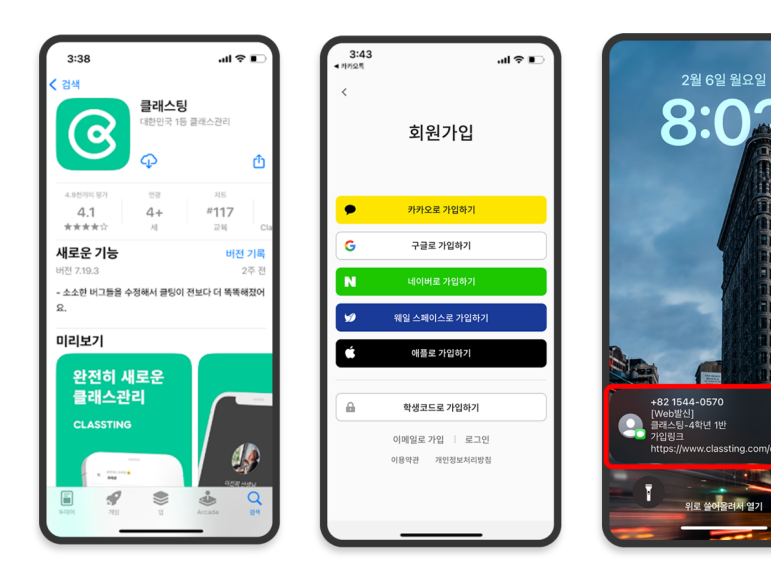

 $\mathbf{m} \approx \mathbf{r}$ 

- Samsung, LG va boshqalar (Andriod) smartfonlari uchun Google Play'da yoki Apple (iOS) smartfonlari uchun App Store'da "Classting" ni qidiring va ilovani o'rnating.
- Iltimos, o'qituvchining ko'rsatmalariga binoan a'zolikni ro'yxatdan o'tkazishni davom eting. (talabalar, ota-onalar)
- Iltimos, o'qituvchidan 6 xonali sinf kodi yoki sinf havolasini olish orqali sinfimizga kiring.

## 2. Profil sozlamalarida tilni o'zgartiring

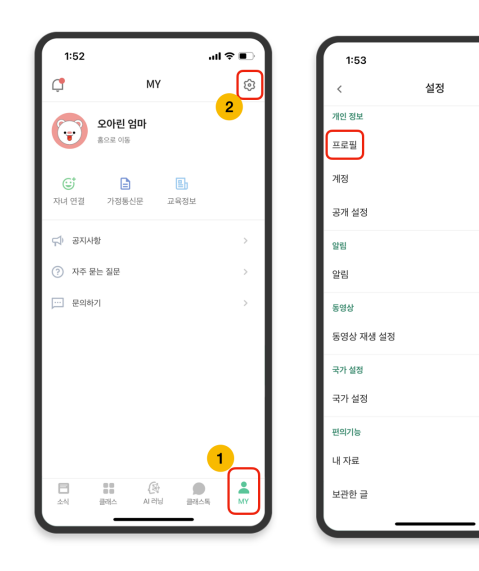

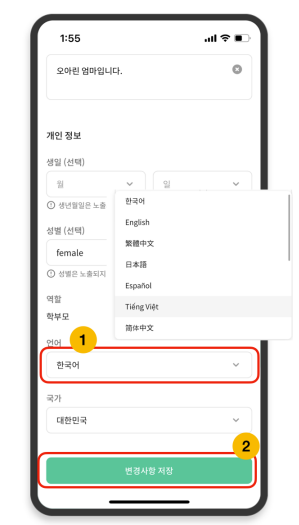

- Tizimga kirganingizdan so'ng, pastdagi [MY] yorlig'ini bosing va yuqori o'ngdagi sozlamalar (tishli g'ildirak) belgisini bosing.
- Shaxsiy ma'lumotlarda [Profil] menyusini bosing.
- Pastga aylantiring va til bo'limida ona tilingizga mos tilni o'rnating. (masalan, ingliz tili)

## 3. Tarjima qilingan matnni tekshiring

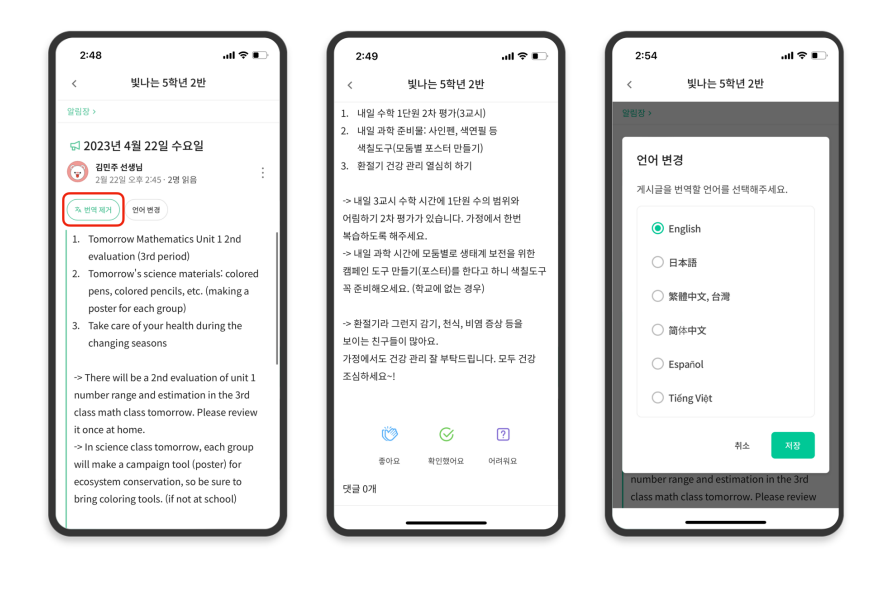

- Yuqoridagi [Tarjimani koʻrish/oʻchirish] tugmasini bosish orqali oʻqituvchi tomonidan joylashtirilgan turli xabarlarni (e'lonlar taxtasi, e'lon, topshiriq, umumiy post) tekshirishingiz mumkin.
- Asl matnni tarjima qilingan maqolaning pastki qismida topish mumkin.
- Agar siz tarjima qilinadigan tilni oʻzgartirishingiz kerak bo lsa, uni yuqoridagi [Tilni ʻ oʻzgartirish] tugmasi orqali oʻzgartirishingiz mumkin.

rahmat

2023. 4.